## **Turn Off Auto Numbering In Word**

Last Modified on 04/07/2022 4:42 pm CDT

- 1. Open the document whose numbering you want to convert. (You may want to open a copy of the document so that you don't mess up the original document.)
- 2. Press Alt+F11. Word displays the VBA Editor.

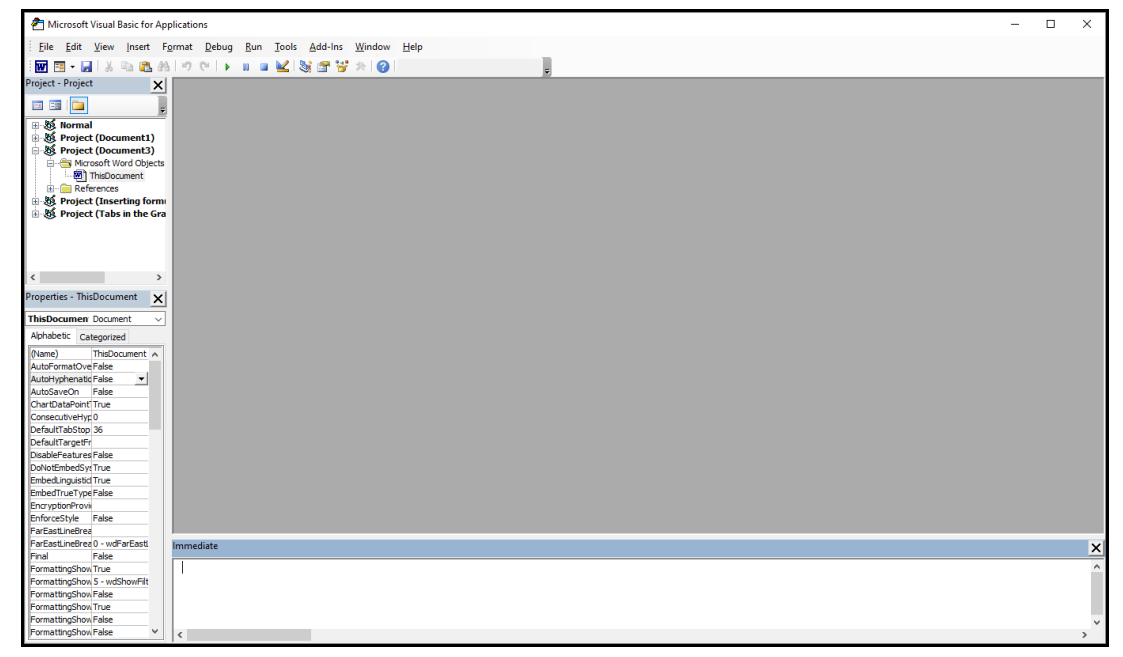

- 3. Press Ctrl+G. This opens the Immediate window.
- 4. Type the following in the Immediate window: **ActiveDocument.Range.ListFormat.ConvertNumbersToText**

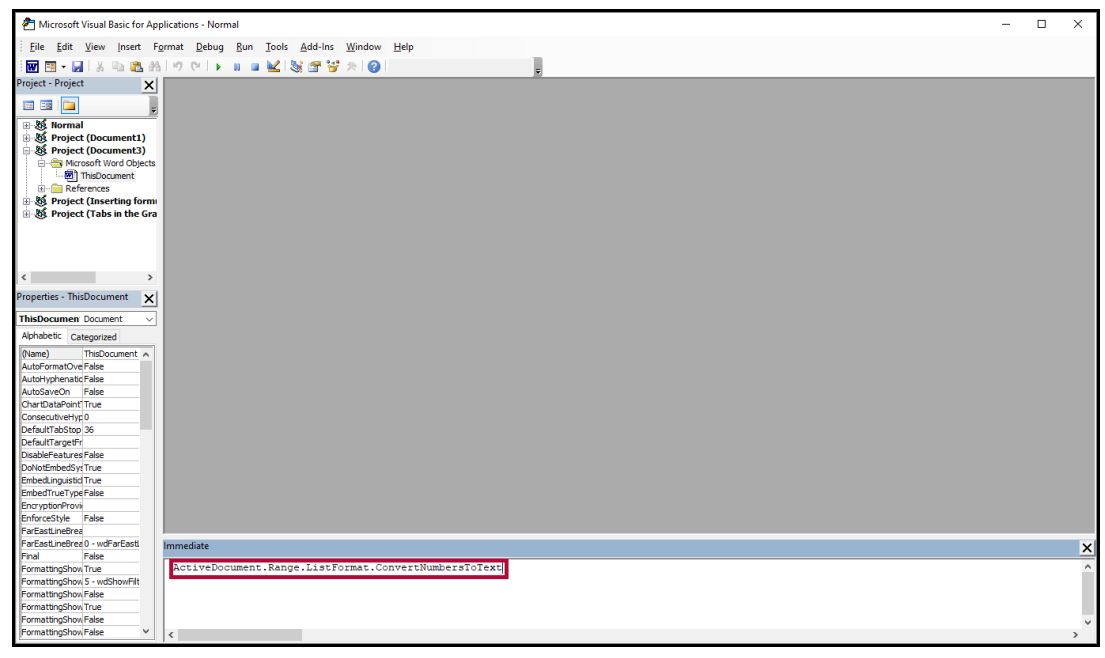

- 5. Press Enter.
- 6. Close VBA Editor.